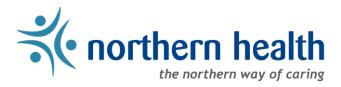

## mySchedule User Guide - How to Navigate mySchedule

## Introduction

The *mySchedule* Employee homepage has a number of links and resources for you. This document will assist you in navigating the *mySchedule* Employee homepage.

## Instructions

1. Login to mySchedule.northernhealth.ca with your NH user account and the Employee homepage is displayed:

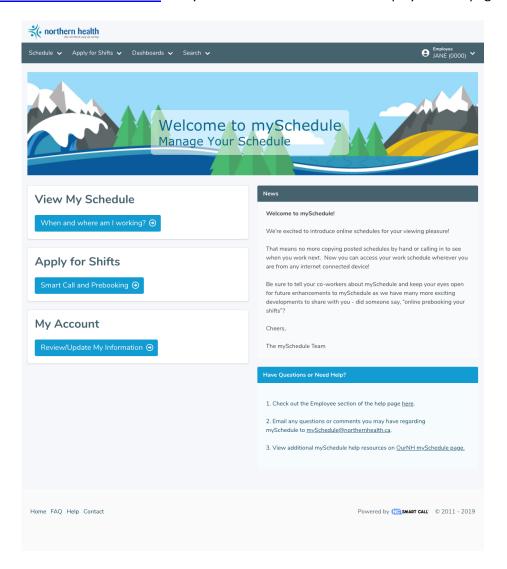

- 2. You can return to this homepage at any time by clicking any of the following three links:
  - a. Select your employee information from the top-right corner to open the menu, then select **Employee Home** from the drop down menu:

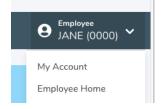

b. Click anywhere on the Northern Health logo at the top left of the homepage screen:

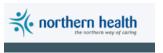

3. The left side of the screen includes some easy access links to three features of mySchedule:

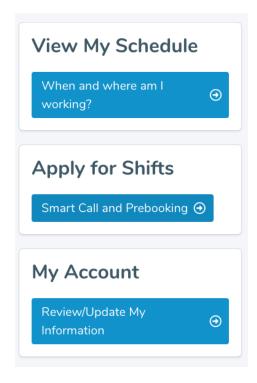

Below are the descriptions of each of the access links above:

| View My Schedule | This link will take you directly to your schedule in calendar view                                      |
|------------------|----------------------------------------------------------------------------------------------------|
| Apply for Shifts | This link will take you to the menu to view and apply for vacant shifts                                 |
| My Account       | This link will take you to your profile information, including your contact information and preferences |

Page 2 of 5

4. **News** about *mySchedule* is available on the homepage:

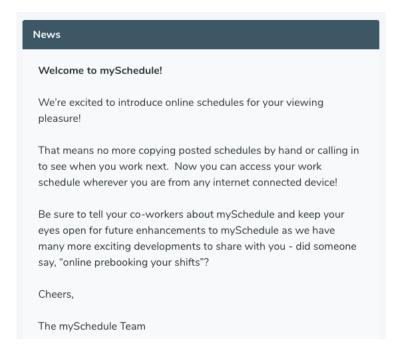

5. Help information is also available on the homepage. Click on any of the underlined links for assistance:

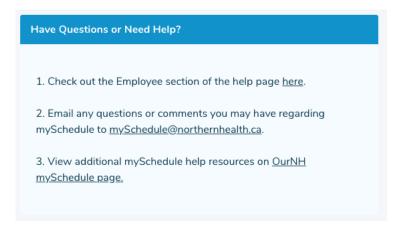

6. mySchedule's features are accessible through these menus in the title bar near the top of the page.

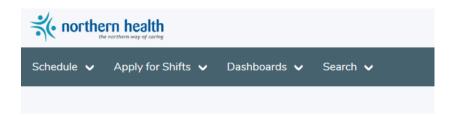

Below is a description of what is available in each of the menus above:

| Schedule 🗸                                        | Calendar                | This feature will display your schedule in a calendar format                                                                                                    |
|---------------------------------------------------|-------------------------|----------------------------------------------------------------------------------------------------|
| Schedule 🗸                                        | My Shifts               | This feature will display your schedule in a list                                                                                                    |
| Calendar<br>My Shifts                             | My Units                | This feature will display schedules for each of your units in list format - perfect for finding shift exchange opportunities!                                                                                                |
| My Units Annual Vacation                          | Annual<br>Vacation      | This feature will allow you to request annual vacation dates, and to review the status of your applications                                                                                                    |
|                                                   | Browse Shifts           | This feature will allow you to view your Available Shifts Calendar and apply for shifts                                                                                                    |
| Apply for Shifts ✓  Browse Shifts                 | My<br>Submissions       | This feature allows you to view all the submissions you have made on shifts or blocks and the results of these submissions                                                                                                   |
| My Submissions Closed Shifts Notification Records | Closed Shifts           | This feature allows you to find and understand the information about the shifts and blocks that have been offered through <i>mySchedule</i> , and whether those shifts and blocks have been filled or may still be available |
|                                                   | Notification<br>Records | This feature allows you to find and understand the Smart Call shift notifications that have been sent to you, and which notifications that have not been sent to you, and why                                                |
| Dashboards ✓ S  Quick Dial Dashboard              | Quick Dial<br>Dashboard | This feature allows you to review calls you have made to Quick Dial (EARLs) yesterday or today                                                                                                    |
| Search 🗸                                          | Broadcasts              | This feature allows you to review broadcast communications you have received from mySchedule                                                                                                    |
| Broadcasts                                        | Quick Dial              | This feature allows you to review your full Quick Dial (EARL) call history                                                                                                    |
| Quick Dial Annual Vacation                        | Annual<br>Vacation      | This feature allows you to review your annual vacation request history                                                                                                    |

| 7. | Please contact your manager or <u>mySchedule@northernhealth.ca</u> if you have any questions or concerns abou | ιt |
|----|----------------------------------------------------------------------------------------------------|----|
|    | navigating the <i>mySchedule</i> site.                                                                        |    |